# **CANDIDATE LOGIN HOME PAGE**

After clicking on the link below window will open

<https://testprep.deccansociety.org/>

Enter username and password that are received on the registered mobile number and email id

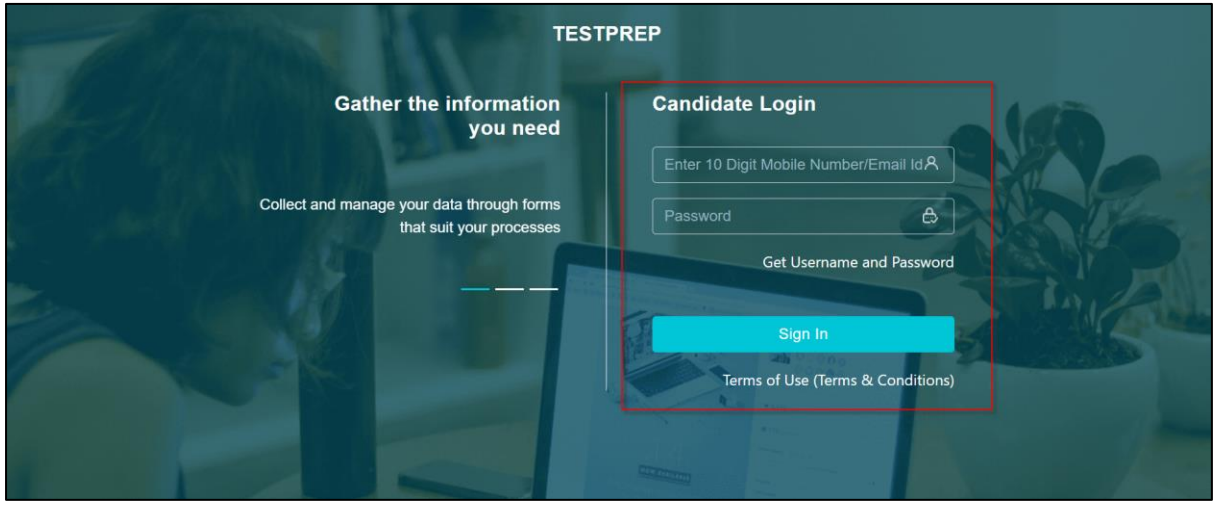

### Then Change your Password

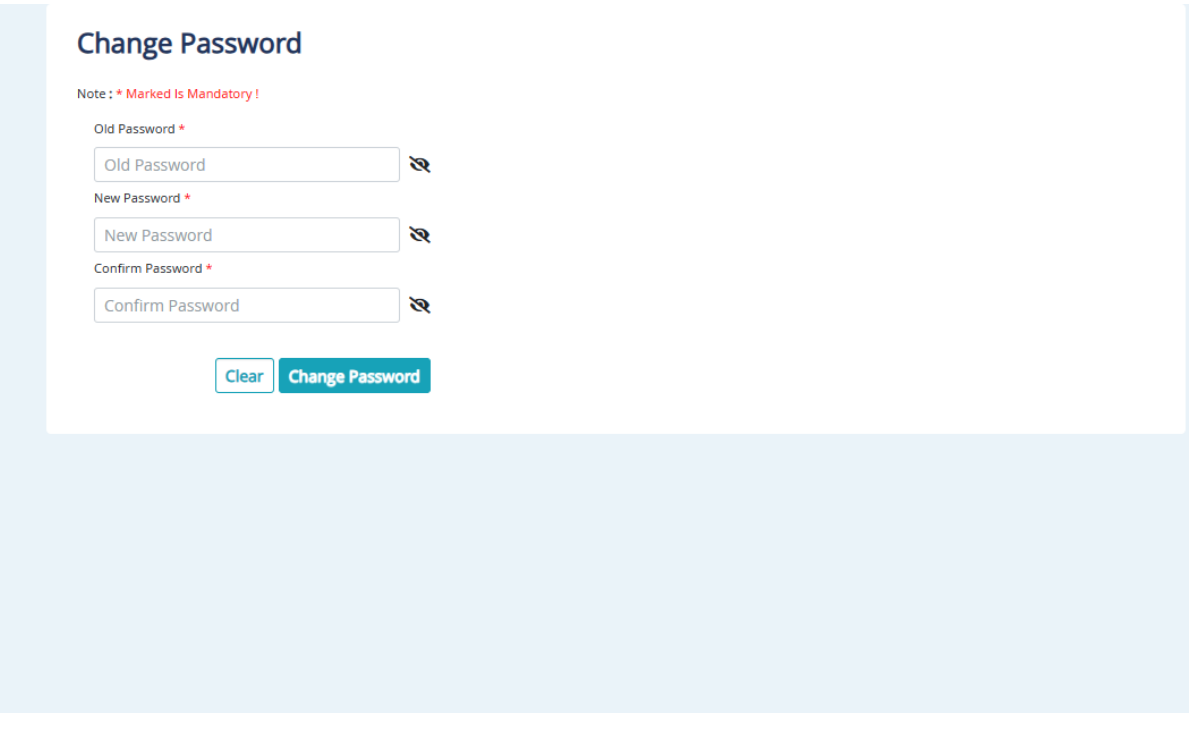

**If you didn't receive the User Name and Password, click on Get username and password and enter your Registered Mobile Number.**

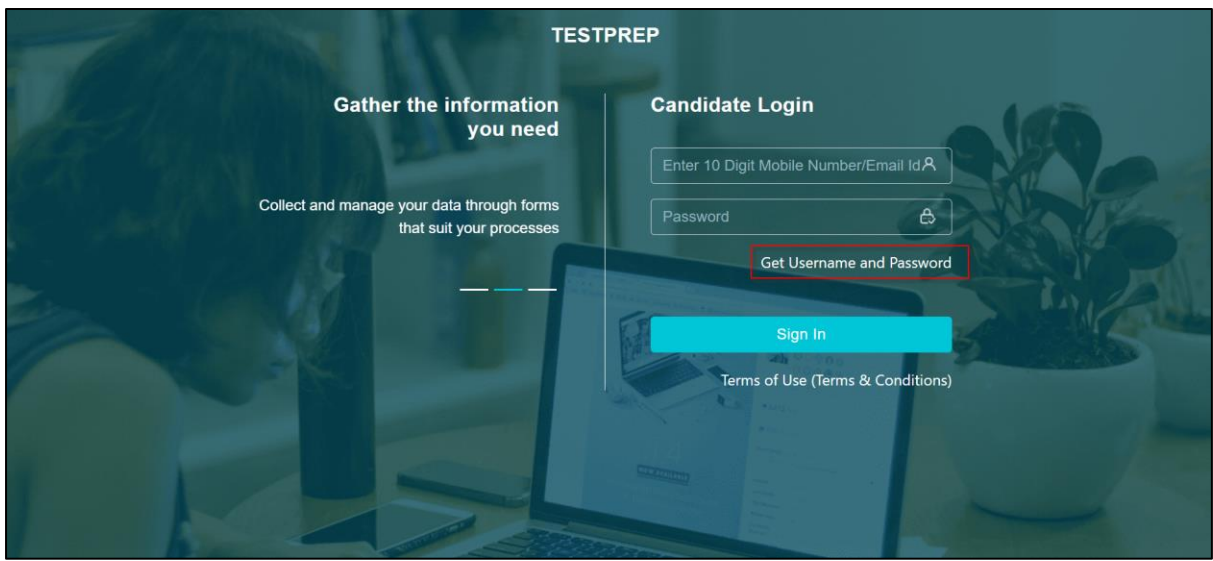

**Enter Registered Number.**

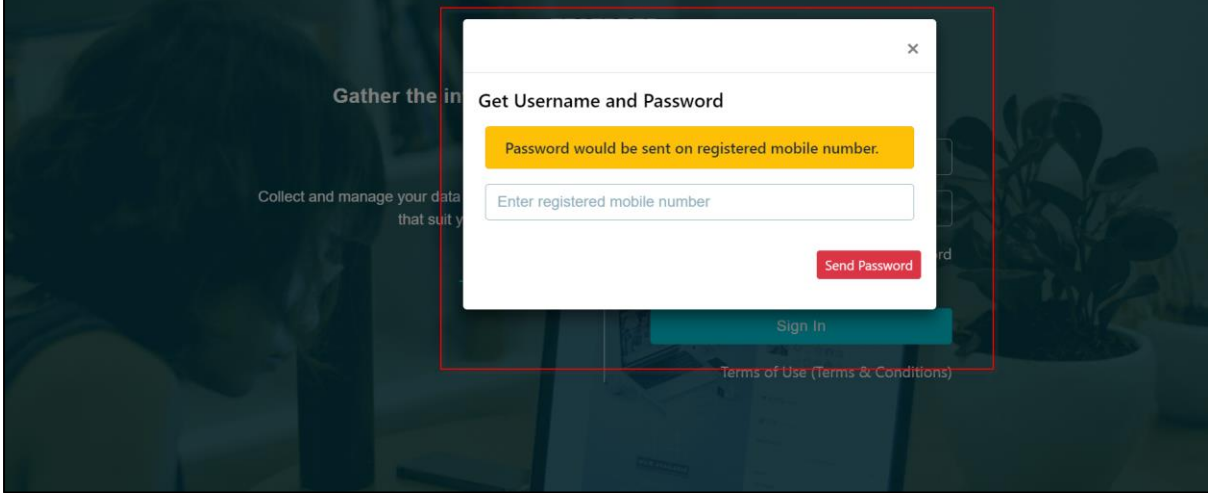

**After Successful Login, Below window will open**

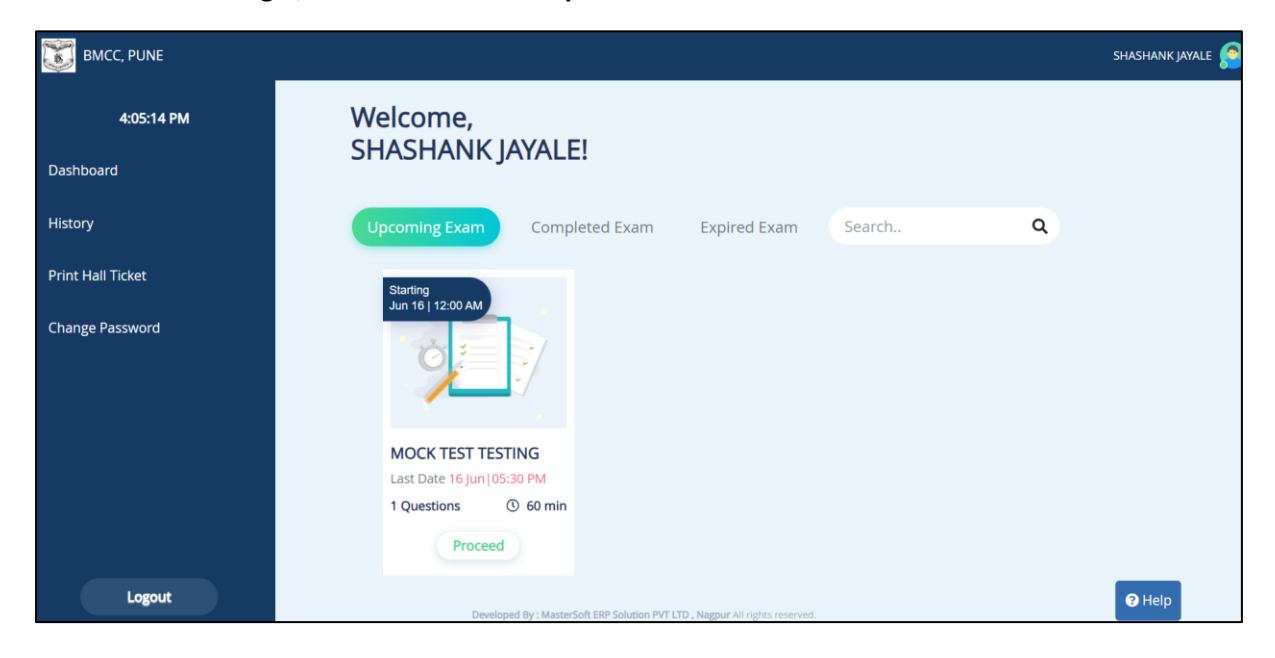

**Upcoming exam details will be reflected as shown below.**

#### **Now Click on the Proceed**

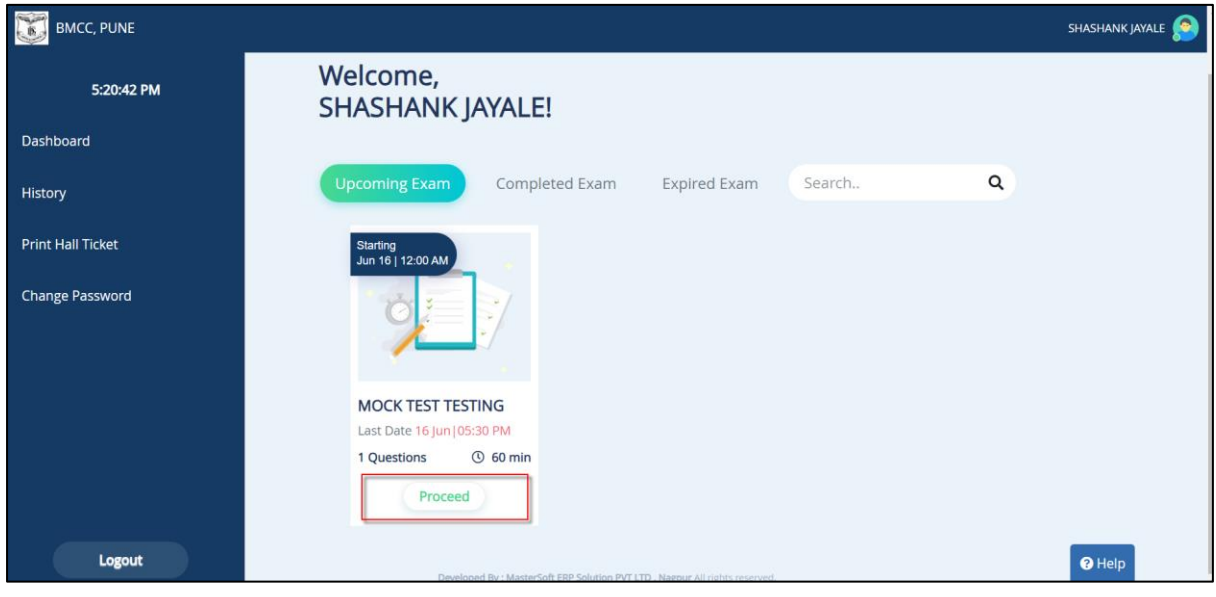

## Confirm the Popup

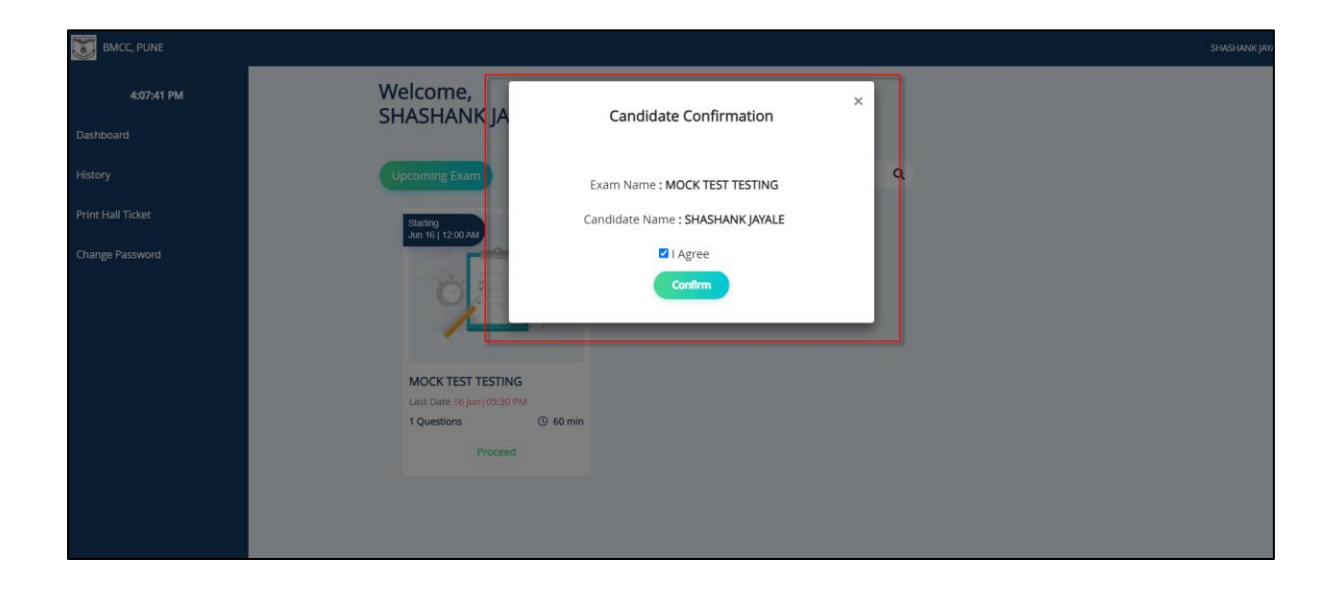

## Click On Begin Test Button to start your test

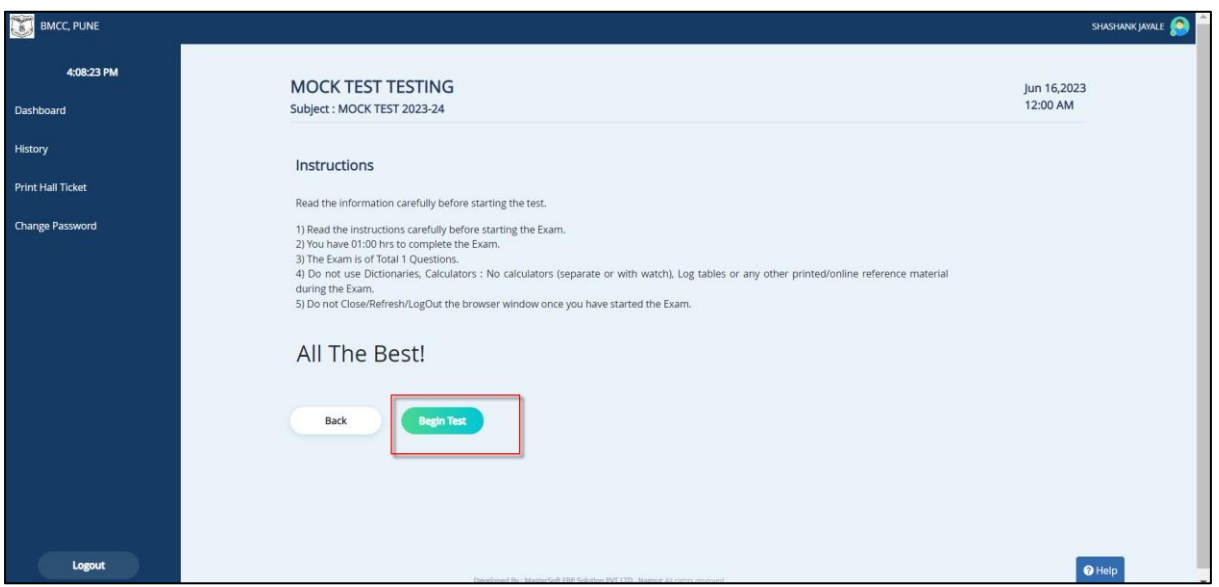